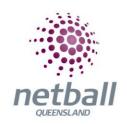

# 2023 HOW TO MANUAL

This Manual contains quick step by step instructions and is to accompany the main Netball connect Manual

### Index

#### User

- 1. How to Add, Edit or Delete an Admin User
- 2. How to Edit or Update your Organisations details
- 3. How to Add or Edit an Affiliates details
- 4. How to Add and Edit Venue and Court details
- 5. How to view Player Profiles
- 6. How to find the list of play with a friend request

### Registrations

- 7. How to find a Member's Registration
- 8. How to create a 2<sup>nd</sup> Level affiliate competition registration
- 9. How to create a competition registration as a club
- 10. How to create a direct competition registration
- 11. How to create a team nomination competition registration
- 12. How to changes fees for a competition registration
- 13. How to complete a registration change request
- 14. How to request a transfer a member registration
- 15. How to redeem Government Voucher
- 16. How to mark an offline payment as paid
- 17. Hot to Change payment options in a competition
- 18. How to change closing date on a competition registration

### **Competitions**

- 19. How to complete player grading as a club
- 20. How to add a team to a direct competition
- 21. How to complete team grading
- 22. How to regrade teams in competition
- 23. How to change time slots for a competition
- 24. How to change venues for a competition
- 25. How to create a carnival competition

#### **Match Day**

- 26. How to add Managers to a team
- 27. How to add umpires to the competition
- 28. How to change Match information
- 29. Hot to upload scores manually
- 30. How to assign ladder points to the competition
- 31. How to complete a ladder adjustment
- 32. How to add change team attendance
- 33. How to send news to the competition participants
- All names, email and mobile numbers used in this manual are purely fictional.

### **HOW TO ADD, EDIT OR DELETE AN ADMIN USER**

Select the user module

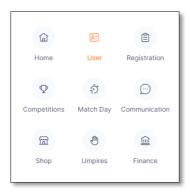

Select Administrators, Our Organisation

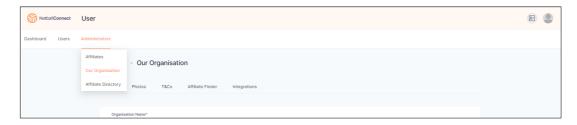

- To edit or add a contact
  - Update or add details for Admin (when adding a new Admin fill in required details and select permission level – Admin, Umpires Only or Web Admin – Finance)
  - Select update

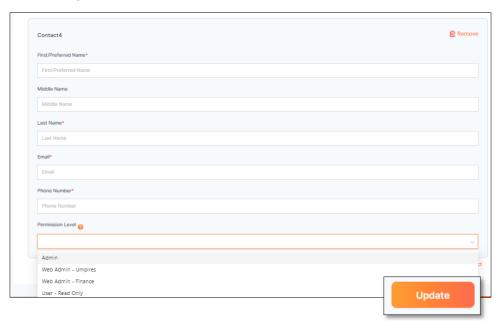

- To delete a contact
  - Select remove
  - Select OK

### **HOW TO EDIT OR UPDATE YOUR ORGANISATIONS DETAILS**

• Select the user module

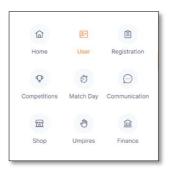

• Select administrators, our organisation

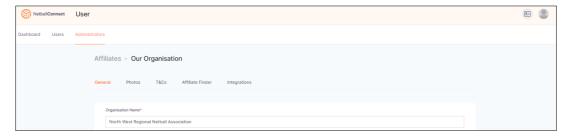

- General
  - Edit any details
  - Select update

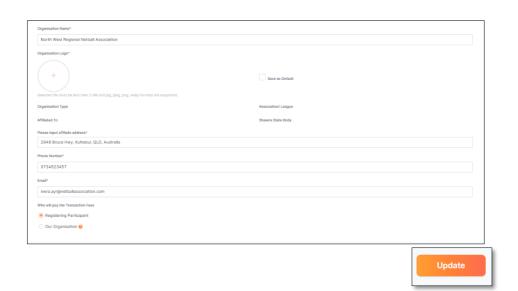

#### Photos

- Select + add photo
- Select an image from the file directory
- Select the category
- Select add

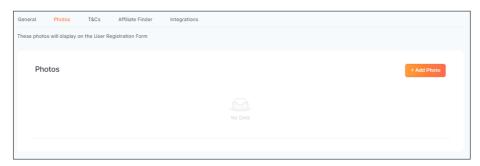

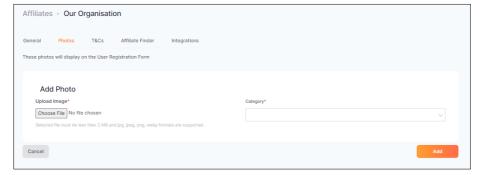

### T&Cs

- Select either
  - File Upload
  - Link
- o Select Update

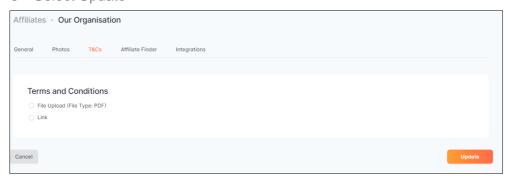

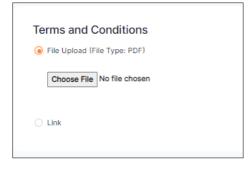

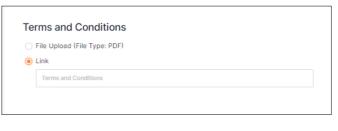

### **HOW TO ADD/EDIT AN AFFILIATES DETAILS**

• Select the User Module

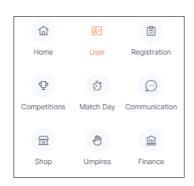

Select Administrators, Affiliates

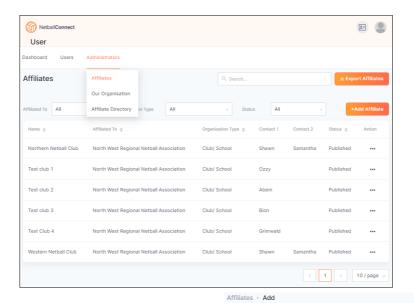

- To add another affiliate
  - o Select on the right-hand side
  - Complete the affiliates details
  - Add at least one contact
  - Select

    Add Affiliate

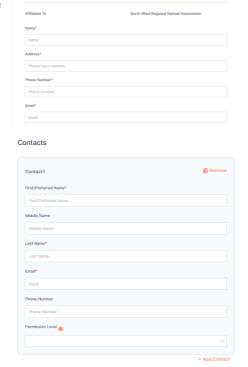

• To edit an affiliate

- Select the under actions on the right-hand side
  - Edit any details
  - Select Update

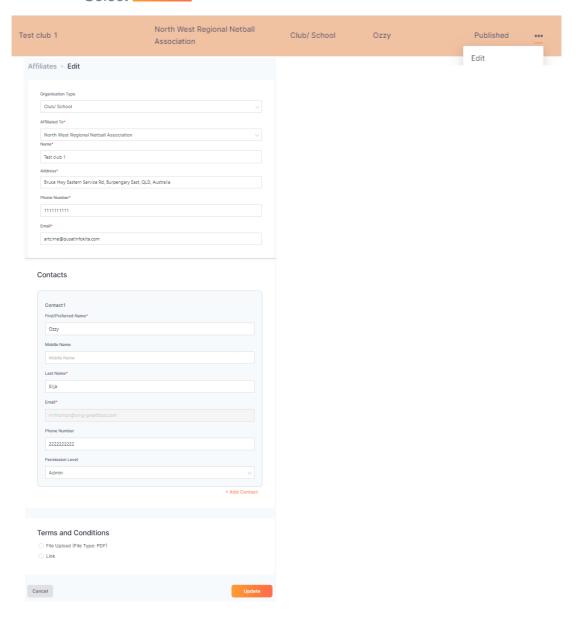

# HOW TO ADD AND EDIT VENUE AND COURT DETAILS

Select the home module

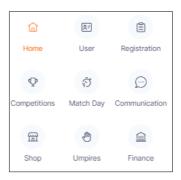

Select Maintain venues & courts

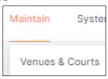

Enter the name of the venue into the search bar

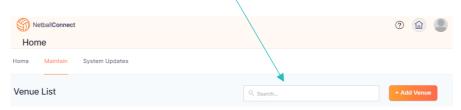

Select Edit from the "action column

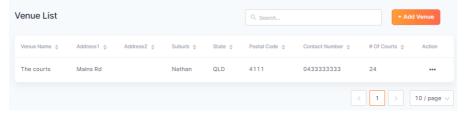

- Check the details for venue are correct
- Edit/Add/Remove Game Day details

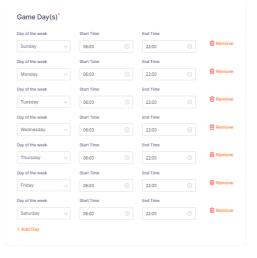

• Edit/Add/Delete Court details

Courts\*

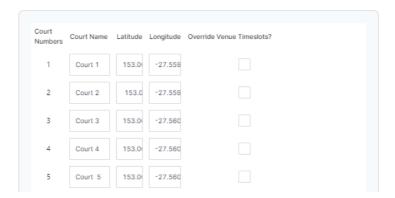

### **HOW TO VIEW PLAYER PROFILES**

Select the User Module

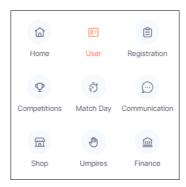

• Enter players names/profile number or email address in the search box

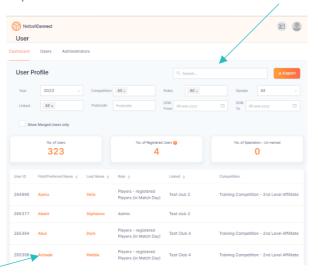

- Players will populate on the bottom half of the screen. Click on the correct player profile.
- Once in the players profile you can see their personal details, registrations, history, medical information.

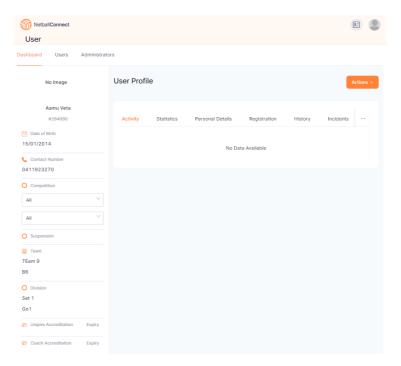

# HOW TO FIND THE LIST OF PLAY WITH FRIENDS REQUEST

• Select the User Module

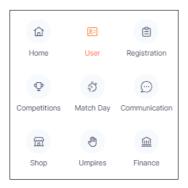

• Select Users, player with a friend

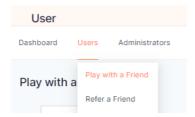

• View request on screen or export into Excel spreadsheet

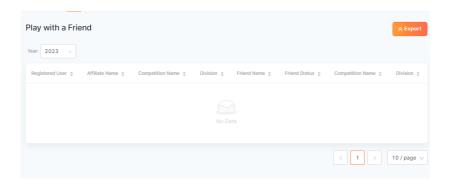

### **HOW TO FIND A MEMBER'S REGISTRATION**

• Select the User Module

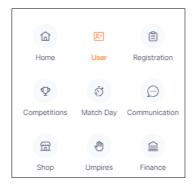

- Dashboard
  - Search for the Member using the search bar

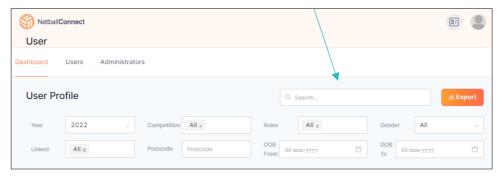

- o Once the member has been found select either
  - The Members name
  - The ••• on the right-hand side under action
    - Edit

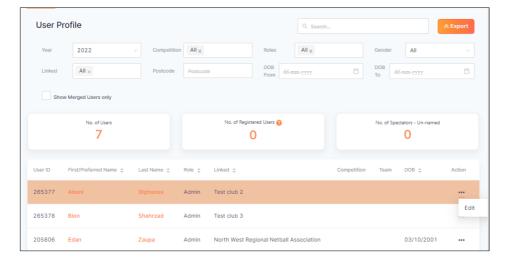

### Registration

Any registrations the member has with your organisation

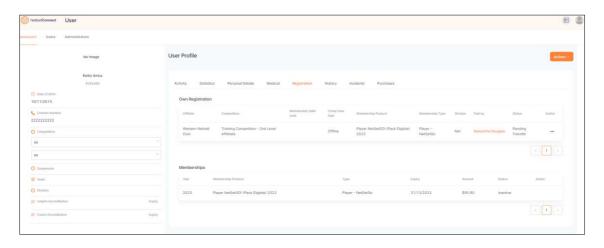

# HOW TO CREATE A 2<sup>ND</sup> LEVEL AFFILIATE COMPETITION REGISTRATION

Select the Registration Module

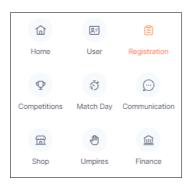

- Select + New Competition Registration on the right-hand side
- Complete the following details:
  - Competition Name
  - o Competition Logo
  - Description
  - Venue

- Type of competition
- Competition Format
- Competition Start date
- Competition End date
- Number of Round
- o Time between Rounds
- Registration close date
- Non-playing dates
- Players in teams
- Options on when to push players to Match Day
- Select the Registration Invitees
  - 2<sup>nd</sup> Level affiliates Club/School
  - Any Organisation
    - Association/Leagues

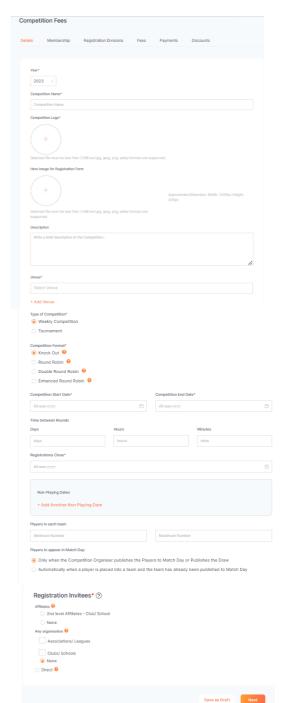

- Select Next
- Select the Membership product
  - Non-Playing Membership 2023
    - Umpire
    - Coach
    - Committee Member
    - Volunteer
  - o Player Membership 2023
  - Player NetSetGo (Pack Eligible)

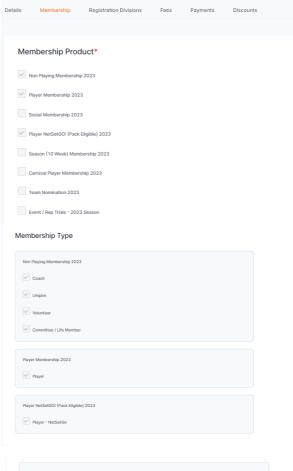

Competition Fees

- Select Next
- Add Registration division(s) as required
- Add any of the below if required:
  - o Gender Restrictions
  - Age Restrictions
  - DOB ranges

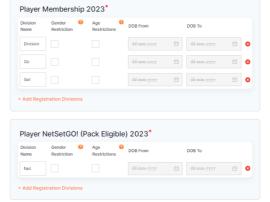

- Choose Competition Registration
- Select Next

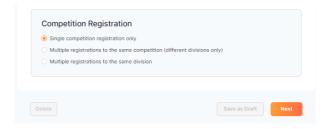

- Select all divisions
  - All divisions allow affiliates to add a different fee to each division. If the organisation doesn't then each affiliate can only set one fee per membership type.
- Select the Individual User Registrations
- Select the individual user seasonal fee if applicable
- Enter the organisations amount in the competition fee columns
  - Registered for GST Competition fee is excl GST, the GST column will populate automatically
  - Not registered for GST Competition fee is excl GST, enter the full amount in and enter 0 in the GST Column
- Select Next

- Select payment methods
  - Direct Debit
  - Credit/Direct Debt
  - Cash is only available when using single game fees
- Select nomination fee to be at point of registration
- Select the individual user seasonal fee options required
  - Pay full amount
  - o instalments
    - Membership fee must be paid at the time of registration
  - Offline Payment
    - Only School-based clubs that can't create a Stripe account can use it.
  - Select Next

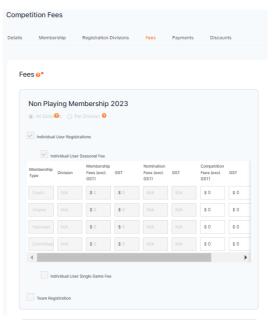

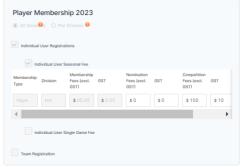

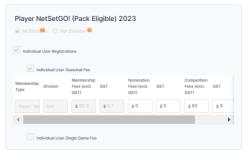

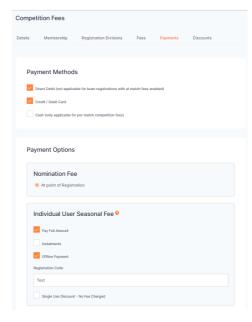

- Select Discounts if applicable
  - Complete the following details:
    - Discount type
    - Membership products
    - Membership types
    - Code
    - Percentage off or fixed amount
    - Description
    - Available from
    - Available to
    - Select Government vouchers
      - Needs to be selected or else affiliates cannot offer Government vouchers to their members
    - Select Save

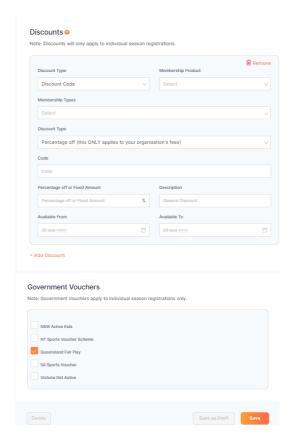

If the competition organiser needs to create a registration form as well as the 2<sup>nd</sup> level affiliates, follow the rest of the process.

- Follow these tabs to get to the registration form
  - Competition Tab
  - o Registration Form
  - "Under Action column to edit
- Complete the details below:
  - Registration Open
  - o Registration Close
  - Membership product
  - Tick all registration types offered on this registration form
    - Lock registration immediately
    - registration cap

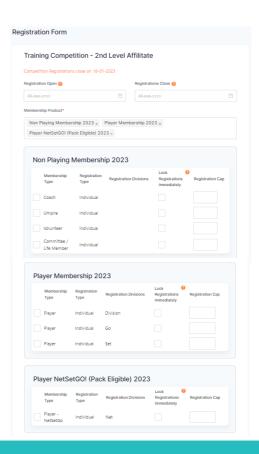

- Complete the details below:
  - Training
    - Training days and times
    - Training Venues
  - Special Notes
  - o Photo's
    - Photos are added under user in your organisation
- Complete the details below:
  - Reply contact details
    - Name
    - Role
    - Email
    - Phone

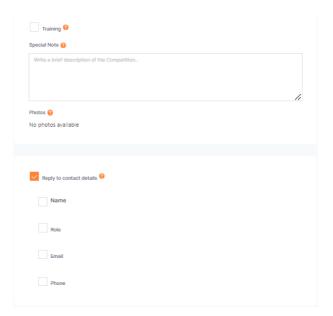

 Tick any additional questions required for this competition

- Tick shop if the organisation requires to offer merchandise at the time of registration
  - Shop items must be paid at the checkout. Not included in any voucher/discount codes or instalments.
- Choose to send invites or not to send
  - An external URL is created once registrations are open to email, post on Facebook etc.
  - If single use discount were selected in the payments tab they appear.
- Select to:
  - o Open Registrations
  - Save as Draft
  - Preview

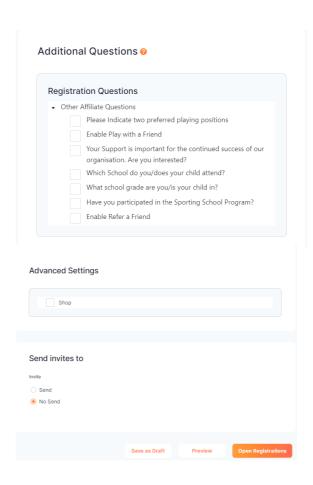

# HOW TO CREATE A COMPETITION REGISTRATION AS A CLUB

Select the registration module

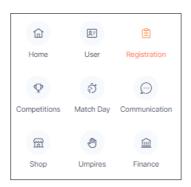

- Look under Participating-In competition registrations
- Select the competition name

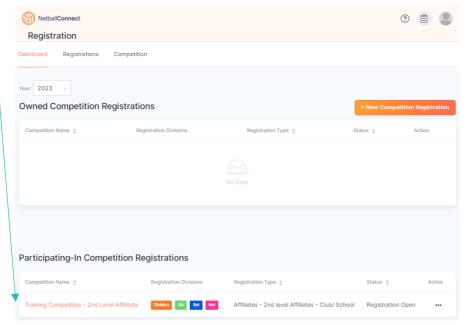

- Enter the organisation's amount in the affiliate fee columns
  - Do not use affiliate nomination fee columns only affiliate competition fee columns
  - o Registered for GST
    - Affiliate fee is excl GST, the GST column will populate automatically
  - Not registered for GST
    - Affiliate fee is excl GST, enter the full amount and enter 0 in the GST Column
- Select Next

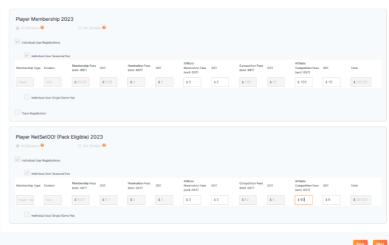

- Select discounts if applicable
  - Complete the following details:
    - Discount Type
    - Membership product
    - Membership types
    - Discount type
    - code
    - Percentage off or fixed amount
    - Description
    - Available from
    - Available to
- Select Government vouchers if applicable
  - o The competition organiser needed to have selected when creating the competition registration

- Complete the details below:
  - Registration Open
  - Registration close
  - Membership product
  - Tick all registration types offered on this registration form
  - Lock registrations
  - Registrations cap

Training Competition - 2nd Level Affilitate Competition Registrations close on 18-01-2023 Registration Open 2 Registrations Close @ ☐ 17-01-2023 Non Playing Membership 2023  $_{\rm X}$  Player Membership 2023  $_{\rm X}$ Player NetSetGO! (Pack Eligible) 2023  $\times$ Non Playing Membership 2023 Individual Player Membership 2023 Individual Go Individual Set Player NetSetGO! (Pack Eligible) 2023 Training @ Special Note 🙆 Photos 🔞 No photos available

Discounts @

Government Vouchers

SA Sports Voucher

- Complete the details below:
  - Training
    - Training days and timesTraining venue
  - Special Notes
  - o Photos
    - Photos are added under user in your registrations

- Complete the details below:
  - Reply contact details
    - Name
    - Role
    - Email
    - Phone

• Tick any additional questions required for this competition

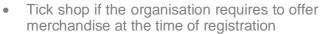

- Shop items must be paid at the checkout.
   Not included in any voucher/discount codes or instalments
- Choose to send invites or not to send
  - An external URL is created once registrations are open to email, post on Facebook etc
- If single use discounts were selected in the payments tab they will appear here.
- Select to
  - Open registrations
  - Save as Draft
  - o Preview

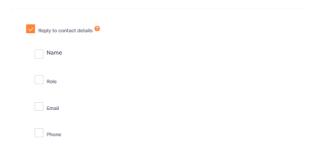

#### Additional Questions @

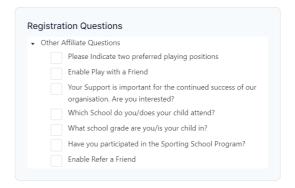

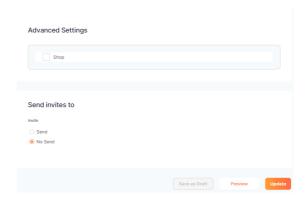

# HOW TO CREATE A DIRECT COMPETITION REGISTRATION

• Select the Registration Module

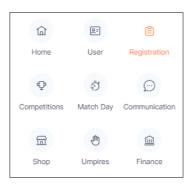

- Select + New Competition Registration on the right-hand side
- Complete the following details
  - Competition Name
  - Competition Logo
  - Hero Logo
  - Description
  - Venue
  - o Type of Competition
  - Competition format
  - o Competition start and end date
  - Number of rounds (if enhanced round robin is selected)
  - Time between rounds
  - Registration Close date
  - Non-playing dates
  - Players in teams
  - Option of when to push players to Match day

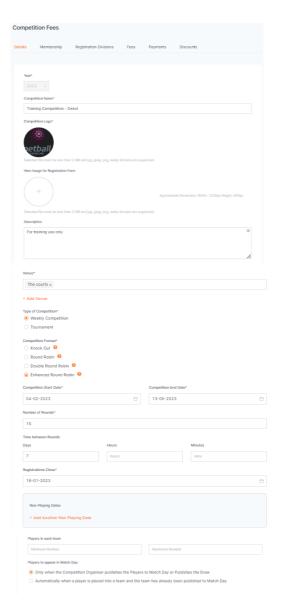

- Select the Registration invitees
  - Direct
- Select Next

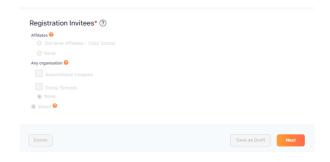

Competition Fees

- Select the Membership product
  - o Player Membership 2023
  - Player NetSetGo (Pack Eligible)
     Membership 2023
  - Non-Player Membership 2023

- Select the Membership types required for this competition
  - o Player
  - Coach
  - o Umpire
  - Volunteer
  - o Committee Member
- Details Membership Registration Divisions Fees Payments Discounts

  Membership Product\*

  W Non Playing Membership 2023

  Player Membership 2023

  Social Membership 2023

  Player NetSetGOI (Pack Eligible) 2023

  Carnival Player Membership 2023

  Membership Type

  Non Playing Membership 2023

  Membership Type

  Non Playing Membership 2023

  Caach

  Umpire

  Volunteer

  Volunteer

  Volunteer

  Player Membership 2023

  Player Membership 2023

  Player Membership 2023

  Player Membership 2023

  Player Membership 2023

  Player NetSetGOI (Pack Eligible) 2023

  Player NetSetGOI (Pack Eligible) 2023
- Add Registration division(s) as required
- Add any of the below if required:
  - Gender restrictions
  - Age Restrictions
  - DOB ranges
- Choose competition registration

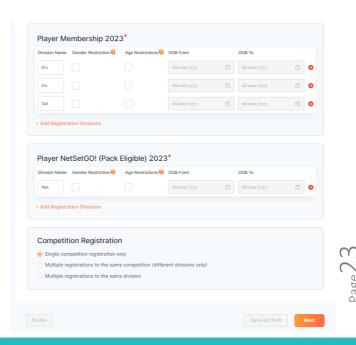

- Select either all divisions or per division
- Select the individual user registrations
- Select the individual user seasonal fee
- Enter the Organisations amount in the competition fee columns
  - Registered for GST
    - Competition fee is excl GST, the GST column will populate automatically
  - Not registered for GST
    - Competition fee is excl GST, enter the full amount and enter 0 in the GST column

- Select payment methods
  - Direct Debit
  - Credit/Direct Debt
  - Cash is only available when using single game fees
- Select nomination fee to be at point of registration
- Select the individual user seasonal fee options required
  - o Pay full amount
  - Instalments
    - Membership fee must be paid at the time of registration
  - Offline payment
    - Only school-based clubs that can't create a Stripe account can use it
  - Single use discount No fee charged

#### Select Next

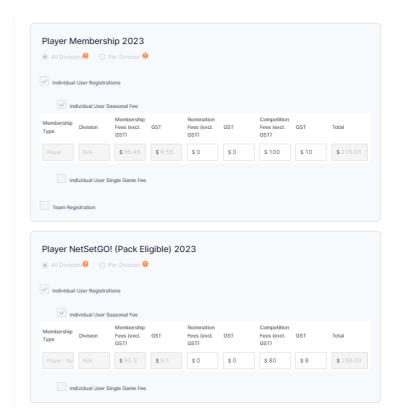

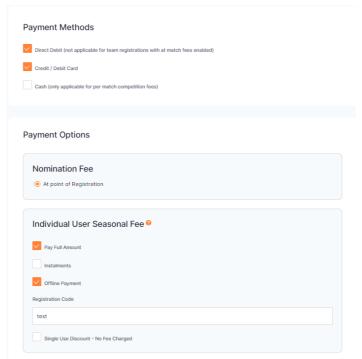

- Select discounts if applicable
  - Complete the following details
    - Discount type
    - Membership product
    - Membership types
    - Discount code
    - Percentage off or fixed amount
    - Description
    - Available from
    - Available to
- Select Government vouchers if applicable

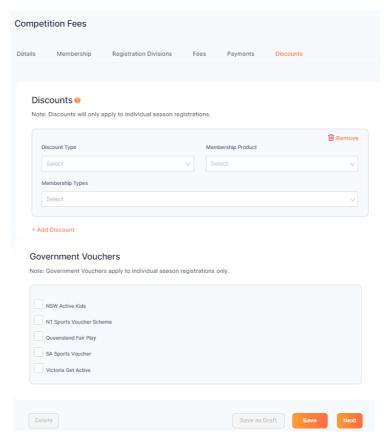

- Complete the details below:
  - o Registration open
  - Registration close
  - Membership product
  - Tick all registration types offered on this registration form
    - Lock registration immediately
    - Registration cap

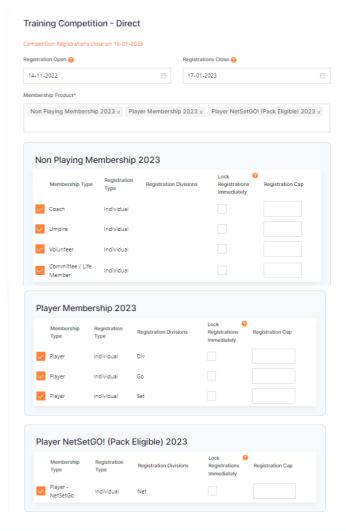

- Complete the details below:
  - o Training
    - Training days and times
    - Training venues
  - Special notes
  - Photos photos are added under user in your organisations
- Complete the details below:
  - Reply contact details
    - Name
    - Role
    - Email
    - Phone
- Tick any additional questions required for this competition

- Tick shop if the organisation requires to offer merchandise at the time of registrations
  - Shop items must be paid at the checkout. Not included in any voucher/discount codes or instalments.
- · Choose to send invites or not to send
  - An external URL is created once registration is open to email, post on Facebook etc.
- If single use discounts were selected in the payments tab they appear.
- Select to:
  - o Open Registration
  - Save as draft
  - o Preview

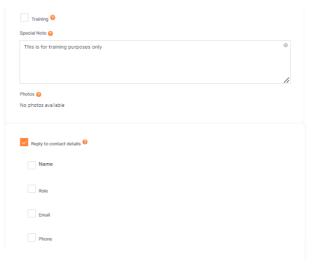

#### Additional Questions @

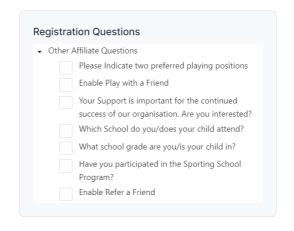

| Advanced Settings |               |         |                    |
|-------------------|---------------|---------|--------------------|
| Shop              |               |         |                    |
|                   |               |         |                    |
| Send invites to   |               |         |                    |
| Invite            |               |         |                    |
| Send              |               |         |                    |
| No Send           |               |         |                    |
|                   |               |         |                    |
|                   | Save as Draft | Preview | Open Registrations |

# HOW TO CREATE TEAM NOMINATION COMPETITION REGISTRATION

• Select the Registration Module

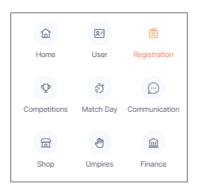

- Select + New Competition Registration on the right-hand side
- Complete the following details
  - Competition Name
  - o Competition logo
  - Hero Log
  - o Description
  - o Venue
  - Type of Competition
  - Competition Format
  - Competition Start and End date
  - Number of rounds (if enhanced round robin is selected in competition format)
  - Time between rounds
  - Registration close dates

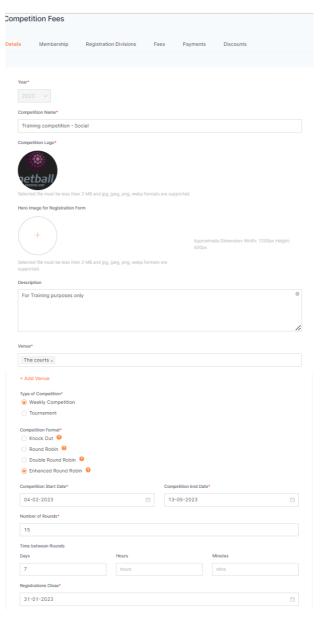

- Complete the following details
  - Non-playing dates
  - Players in teams
  - Options of when to push players to match day.
- Select the registration invitees
  - o Direct

• Select the Membership product

 Social Membership, Player Membership 2023 or Season (10 week) membership 2023

- Select the Membership type required for this competition
  - o Player

Select Next

- Add registrations division(s) as required
- Add any of the below as required
  - o Gender Restrictions
  - Age Restrictions
  - o DOB Range
- Choose competition registration

Select Next

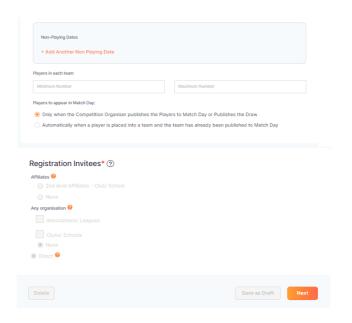

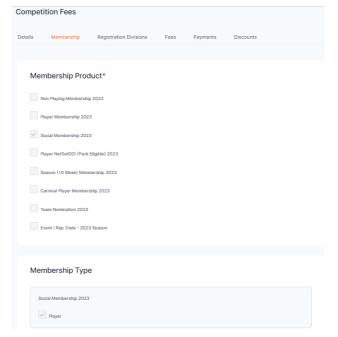

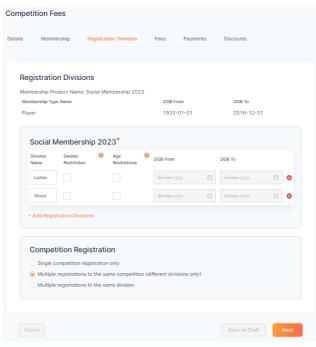

- Select either all divisions or per divisions
- Select the team registrations
  - Select either
    - Charge all fees at registration
    - Charged per Game played (Competition fees only. Membership and Nomination fees are charged at Registration)
- Enter the organisation amount in the competition fee columns
  - Registered for GST
    - Competition fee is excl GST, the GST column will populate automatically
  - Not registered for GST
    - Competition fee is excl GST, enter the full amount and enter 0 in the GST column

Social Membership 2023

All Division Per Division
Individual User Registrations

Individual User Registrations

Membership Division Fees (exct. GST GST)
Type

RIA \$31.82 \$3.18 \$0 \$0 \$30 \$3 \$68.0

Type

Team Registration
Individual User Single Game Fee

Team Registration
Individual Fee (charged per player)

Team Fee (charged for Full Season Charged Per Game

Membership Division Fees (exct. GST Fees (exct. GST GST)
Type

Membership Division Fees (exct. GST Fees (exct. GST GST)
Type

Membership Division Fees (exct. GST Fees (exct. GST Fees (exct. GST GST)
Type

Membership Division Fees (exct. GST Fees (exct. GST GST)
Type

Membership Division Fees (exct. GST GST)
Type

Membership Division Fees (exct. GST GST)
Type

Membership Division Fees (exct. GST GST)
Type

Membership Division Fees (exct. GST GST)
Type

Membership Division Fees (exct. GST GST)
Type

Membership Division Fees (exct. GST GST)
Type

Membership Division Fees (exct. GST GST)
Type

Membership Division Fees (exct. GST GST)
Type

Membership Division Fees (exct. GST GST)
Type

Membership Division Fees (exct. GST GST)
Type

Membership Division Fees (exct. GST GST)
Type

Membership Division Fees (exct. GST GST)
Type

Membership Division Fees (exct. GST GST)
Type

Membership Division Fees (exct. GST GST)
Type

Membership Division Fees (exct. GST GST)
Type

Membership Division Fees (exct. GST GST)
Type

Membership Division Fees (exct. GST GST)
Type

Membership Division Fees (exct. GST GST)
Type

Membership Division Fees (exct. GST)
Type

Membership Division Fees (exct. GST)
Type

Membership Division Fees (exct. GST)
Type

Membership Division Fees (exct. GST)
Type

Membership Division Fees (exct. GST)
Type

Membership Division Fees (exct. GST)
Type

Membership Division Fees (exct. GST)
Type

Membership Division Fees (exct. GST)
Type

Membership Division Fees (exct. GST)
Type

Membership Division Fees (exct. GST)
Type

Membership Division Fees (exct. GST)
Type

Membership Division Fees (exct. GST)
Type

Membership Division Fees (exct. GST)
Type

Membership D

- Select Payment methods
  - o Direct Debit
  - o Credit/Direct Debt
  - Cash is only available when using single game fees
- Select nomination fee to be at point of registration
- Select the team seasonal fee options required
  - o Pay full amount
  - Instalments Membership fee must be paid at the time of registration
  - Offline payment Only school-based clubs that can't create a Stripe account can use it.
  - Single use discount No fee charged

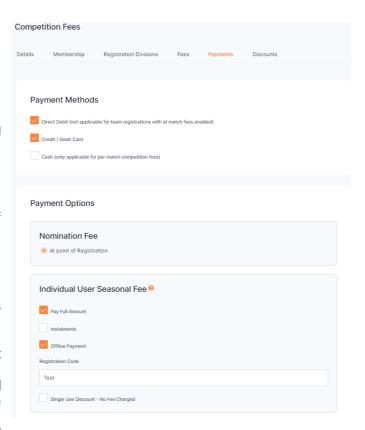

- Select discounts if applicable
  - Complete the following details
    - Discount type
    - Membership product
    - Membership type
    - Discount type
    - Code
    - Percentage off or fixed amount
    - Description
    - Available from and to
- Select Government vouchers if applicable

- Complete the details below to create the registration form
  - Registration Open
  - Registration close
  - Membership product
  - Tick all registration types offered on this registration form
    - Lock Registration Immediately
    - Registration Cap
- Complete the details below
  - Training
    - Training dates and times
    - Training venues
- Special notes
- Photos Photos are added under user in your organisation.

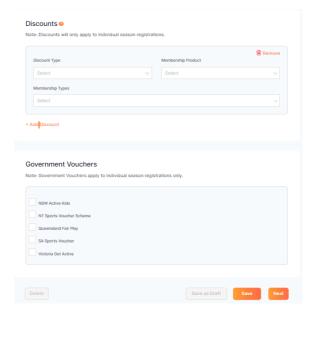

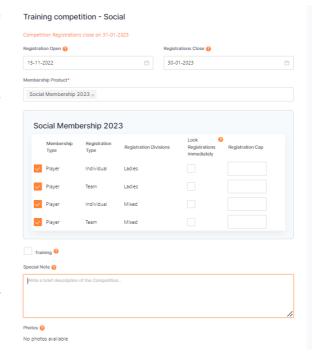

- Complete the details below:
  - Reply contact details
    - Name
    - Role
    - Email
    - Phone

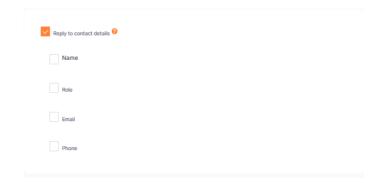

Tick any additional questions required for this competition

- Tick Shop if the organisation requires to offer merchandise at the time of registration
- Choose to send invites or not to send
  - An external URL is created once registration are open to email, post on Facebook etc
- If single use discounts were selected in the payments tab they will appear here.
- Select to
  - Open registrations
  - o Save as draft
  - o Preview

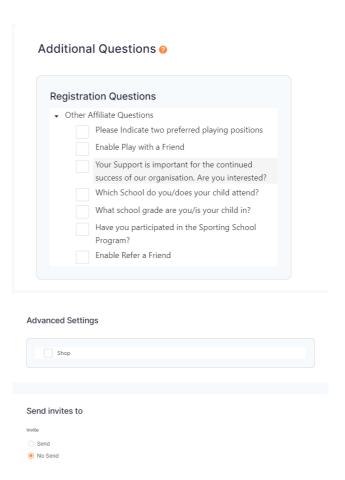

# HOW TO CHANGE FEES FOR A COMPETITION REGISTRATION

Select the Registration Module

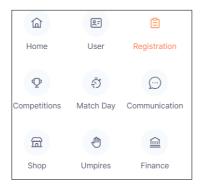

• Select the Competition name on the Dashboard

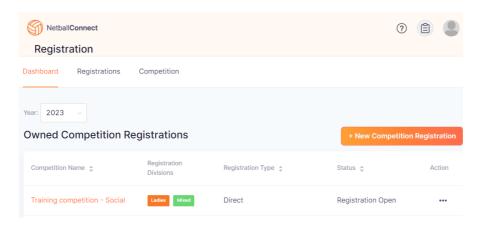

Select the fees tab

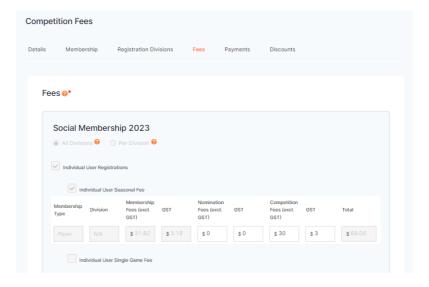

- Change or update the fees for your organisation
  - O You can't make any changes to other organisation fees
  - Select next
  - o Fees will be updated automatically for this competition registration

## HOW TO COMPLETE A REGISTRATION CHANGE REQUEST

- The process is below:
  - o Participant can request a de-registration in their user profile on web or in the app
  - o Admin User can request on behalf of the participant in the participants user profile.
- To complete a de-registration once the request has been made follow the steps below:
- Select the registration module

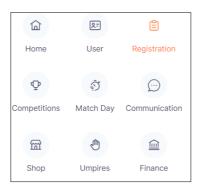

Select registrations registration change

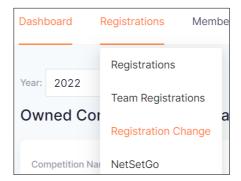

Or select de-registration from the dashboard on the Home page

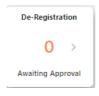

- Select the request using the under the actions tab
  - The P means that the request needs to be processed
  - The requests have to be completed in a particular oder unless an N/A is visible
    - Affiliate
    - Competition Organiser
    - State
  - If an organisation before yours hasn't completed their request first, you can't process at your level.

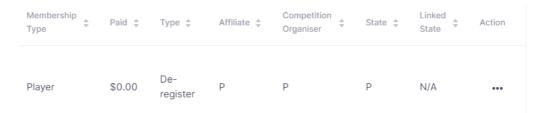

- Select approve or decline
- Select to provide a full, partial or no refund

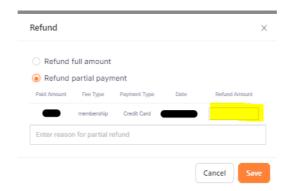

Select Save

### **HOW TO COMPLETE A TRANSFER REQUEST**

- A participant can request a transfer to another club or association thorough their app. Or an Admin person can process the request on their behalf.
- For an Admin to process a transfer request. Select the User Module

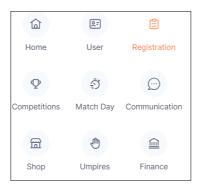

- Dashboard
  - Search for the member using the search bar
  - o Once the member has been found select either
    - The Members name
    - Or the on the right-hand side under action. Select Edit.

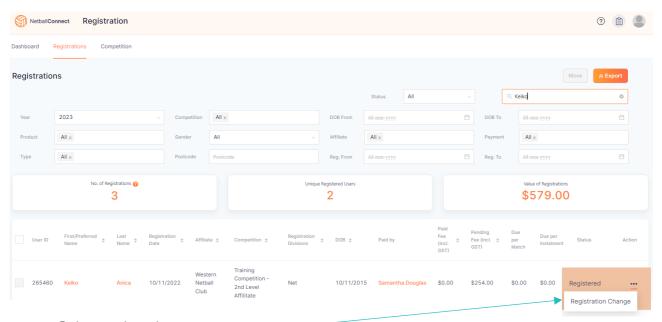

- Select registration
  - Select the months on the right-hand side under action
  - Select Registration Change
- Select Transfer
  - Complete Questions
  - Select confirm

For an Admin to approve the transfer, go into Registration, Registration change

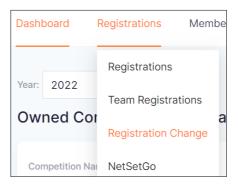

Or Select Transfer on the Home Dashboard

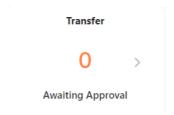

• Only those involved in the transfer need to approve. For example, if a player is moving from one club to another then both clubs and the Association need to approve the transfer.

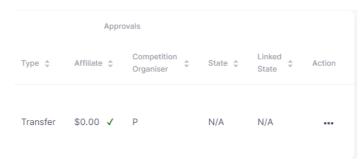

- The club/association that the player is leaving from will need to decide if they will refund any money. Only the Netball Queensland component is capped and stays with the player.
- Once all parties have approved the transfer the player will need to re-register with the new club/association to complete the transfer. Please be aware that the player will be charged everything but the Netball Queensland Component when they re-register.

## HOW TO REDEEM GOVERNMENT VOUCHERS

- Ensure that your organisation has redeemed the Government voucher through the government's portal and received the funds into the organisations bank account.
- Select the Home module

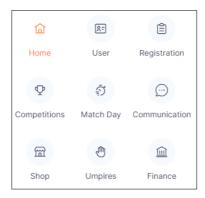

• On the Dashboard, select Government vouchers tile

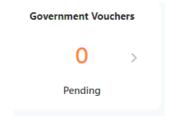

• There will be a list of registrations that have used vouchers for their registration. On the right-hand side use the — and select voucher payment received.

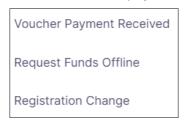

- Stripe will initiate an internal transfer to process any funds still owing up to either the Associations or Netball Queensland
- Once the funds are settled the participants records will show as registered not pending.

## **HOW TO MARK AN OFFLINE PAYMENT AS PAID**

Select the Registration Module

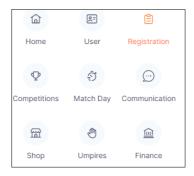

• Select Registrations, registrations

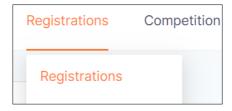

• Select filter status - Pending competition fee

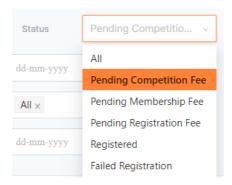

- All Participants that have a pending competition fee will appear
- Select the on the right-hand side under action and select mark as paid registration

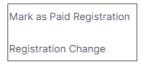

The registration status will update from pending to registered.

# HOW TO RE-TRY A FAILED REGISTRATION ON BEHALF OF A MEMBER

- The participant registration status displays as failed in NetballConnect and no organisations have received any funds for the participant.
- Select the User Module

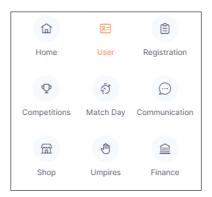

On the Dashboard search for member using the search bar.

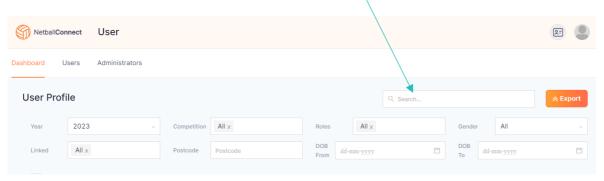

- · Once the Member has been found select either
  - o The Members name
  - o Or the on the right-hand side under action, select edit
- Select Registration

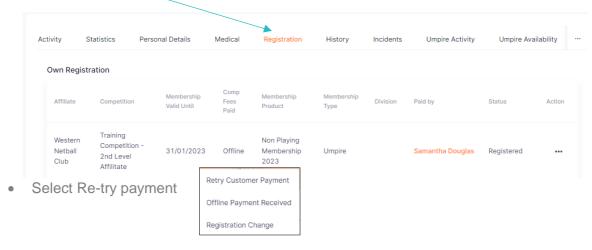

• Once the participant's payment has been successful, the participants record will show as registered status instead of a failed status.

# HOW TO CHANGE PAYMENT OPTIONS IN A COMPETITION REGISTRATION

Select the Registration Module

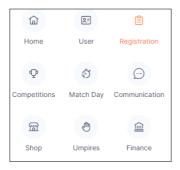

· Select the competition name on the Dashboard

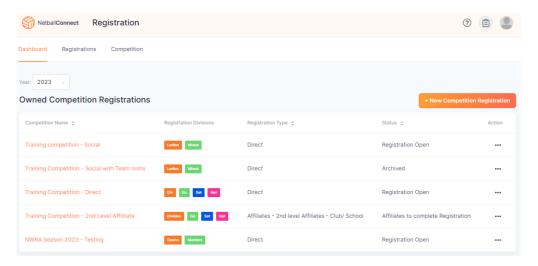

Select the payment tab

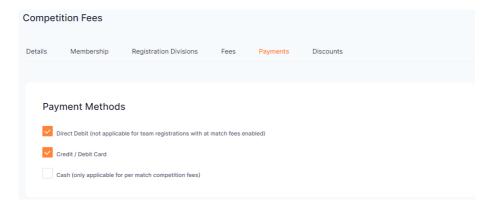

- Select payment methods
  - Direct Debit
  - o Credit/Direct debt
  - o Cash is only available when using single game fees

Select nomination fee to be at point of registration

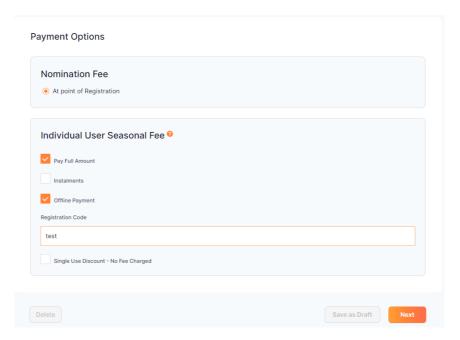

- Select the individual user seasonal fee options required
  - o Pay full amount
  - Instalments
    - Membership fee must be paid at the time of registration
  - o Offline Payment
    - Only school-based clubs that can't create a Stripe account can use it
  - o Single use discount No fee charge to the participant at the time of registration
- Select Next

# HOW TO CHANGE THE CLOSING DATE ON A COMPETITION REGISTRATION

Select the Registration Module

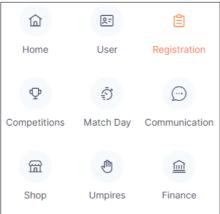

Select the Competition Name

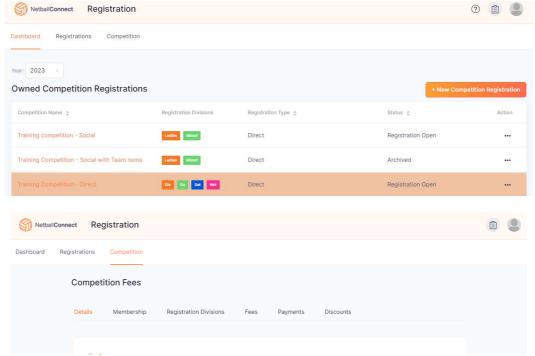

Scroll down to the bottom and select Registration Close

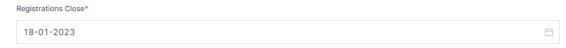

- Select Next
- The closing date also needs to be updated on any registration form for this competition.

# **HOW TO ADD A TEAM TO A COMPETITION**

• Select the Competition Module

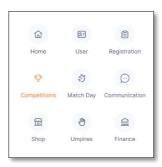

- Select Competition either in Own Competition or Participating in competition
- Select Player Grading

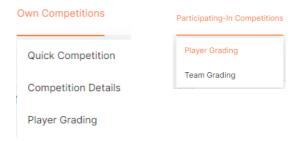

- Select + Create Team
- Add team name, select Ok

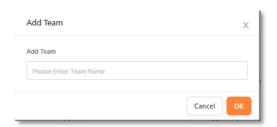

- Drag and drop any players from the Unassigned list into the team
- Select Next

## **HOW TO COMPLETE PLAYER GRADING AS A CLUB**

Select the Competition Module

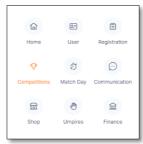

• Select Competition in Participating In competition

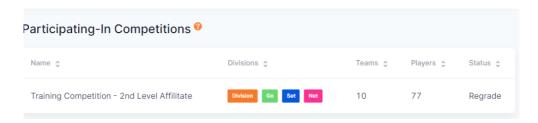

• Select Player grading under the Participating In Competition tab

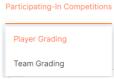

- Select + Create Team . Ensure to check which division is visible before adding teams, change if required.
- Add team name, select ok

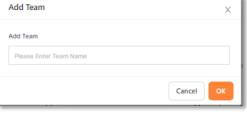

 Drag and drop any/all players into the team from the Unassigned list. Only players registered to that division will show in the unassigned list.

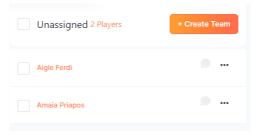

- Select next
- If a player has registered into a different division select the player (tick the box next to their name), select action, change division. Then add the player into the team in the correct division.
- Select Next

# HOW TO COMPLETE TEAM GRADING FOR A COMPETITION

• Select the Competition Module

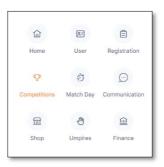

- Select either Own Competition or Participating In competition
- Select Team Grading

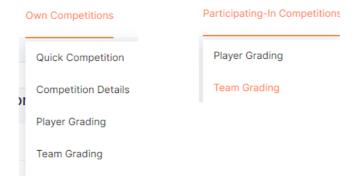

• Enter in a proposed grade for each team in each division

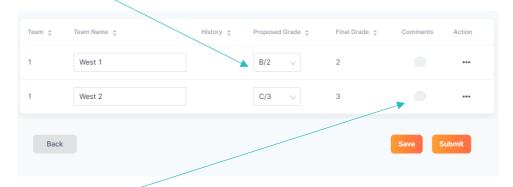

- Select the comment on the right-hand side to leave the competition organiser a comment about the team.
- To change a division, select the ••• under actions and select change divisions.
- Select Submit and repeat for all divisions.

## HOW TO RE-GRADE TEAMS IN A COMPETITION

• Select the Competition Module

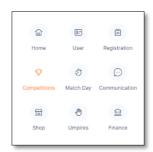

• Select the competition name

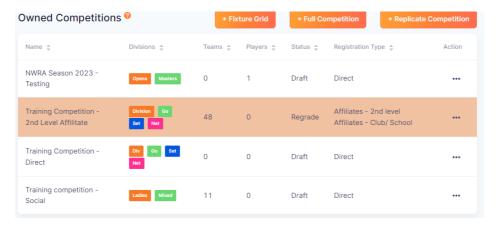

Select the ••• and select edit/regrade

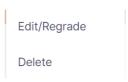

Select Owned competition, team grading

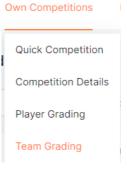

• To regrade the teams, click on the number of the team in the grade

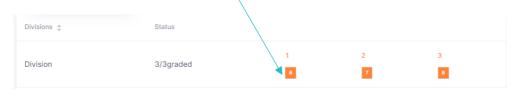

 Change the final grade for the teams by selecting an option in the drop-down box under final grade.

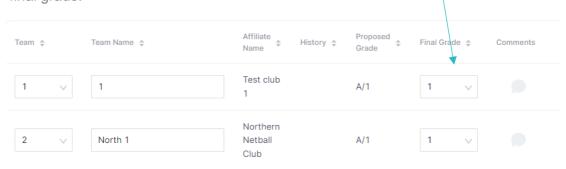

- If the team needs to be moved from one division to another, select ••• under actions and select change divisions
- Ensure that the team ranking are in numerical order in each grade
- Select submit once finished
- Repeat for all divisions
- Select next
- The pop-up message below will appear

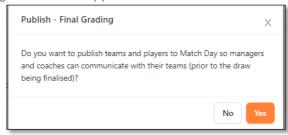

- Choose either yes or no, depending on your requirements.
- Update any required changes to time slots and courts
- Regenerate the draw. Ensure that you choose part of draw and select the round that you are up to and the divisions that are affected.

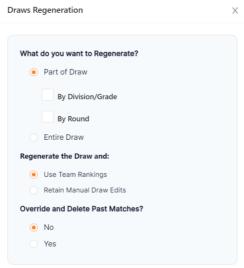

• Once published the draw is available for all members to see on the NetballConnect app, affiliates and the Competition organiser can view the draw in Match Day Module.

## HOW TO CHANGE TIME SLOTS FOR A COMPETITION

Select the Competition Module

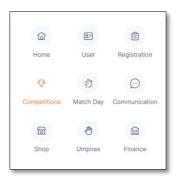

Select Own Competition, time slots

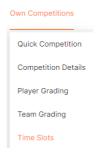

- Select the time slot options required for the draw
  - No preference the organisation has no preference on time slots for either divisions or grades
  - Even rotation the organisation wants to evenly rotate either divisions or grades through the times slots
  - Allocate to the same time slots the organisation wants to allocate time slots to divisions or grades
- Time slots can be allocated based on match duration or the organisation can manually add time slots

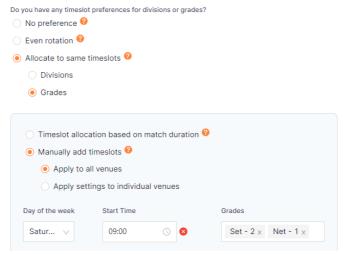

Select Next

### HOW TO CHANGE VENUES FOR A COMPETITION

NOTE: If you have already published your draw, the competition will be locked. You need to set the competition to edit/regrade mode by:

- Select the Competition module
- Select the competition you want to edit
- Select and select Edit/Regrade

If you have set up your competition for a particular venue but need to change or add a different venue, follow the below steps

• Select the Competition Module

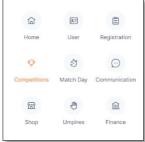

Select Owned Competition, Venues

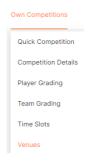

- Add/remove the venue required for the draw
- Select Court Preferences:
  - Even rotation the organisation wants to evenly rotate either divisions or grades through the courts
  - Allocate to the same court the organisation wants to allocate the divisions or grades to the same courts
  - No Preference the organisation has no preference on court placement for either divisions or grades

Venues

Year: 2023 ∨ Competition: Training Competition - 2nd Level Affilitate ∨

The courts ×

+ Add Venue

Do you have any court preferences for divisions or grades?

Even rotation 
Olivisions
Oracles
No preference
Court preference

Court Grade

The courts - 1

Division - 1 ×

Division - 3 × Go - 2 ×

Set - 2 ×

- Select either Home and Away or Centralized Venue competition
- Select next

## **HOW TO CREATE A CARNIVAL COMPETITION**

#### **CREATE REGISTRATION**

- Select the Registration Module
- Select + New Competition Registration
- Enter Competition Name, Competition details and Venue
- Enter type of Competition Tournament

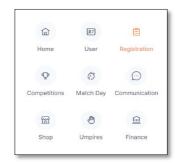

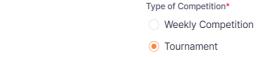

- Enter competition format
  - Knock out teams are eliminated progressively. Each winner plays another winner in the next round until the final two teams meet
  - o Round Robin Teams play each other once. Finals are optional
  - o Double Round Robin Teams play each other twice. Finals are optional
  - Enhanced Round Robin Teams play each other as many times as required in the number of rounds specified. Finals are optional.
- Enter competition Start and end date
- Enter time between rounds This can be adjusted after nominations have been completed
- Enter Registration close date
- Select Registration invitees (Generally Direct)

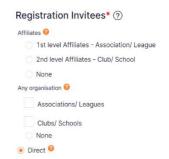

- Select Next
- Select Membership product Player Membership 2023
- Select Membership type Player

| Membership Product*         | Membership Type        |
|-----------------------------|------------------------|
| Non Playing Membership 2023 | Player Membership 2023 |
| ✓ Player Membership 2023    | ✓ Player               |
| Social Membership 2023      |                        |

Enter Registration Division – enter new division by selecting + Add Registration Divisions

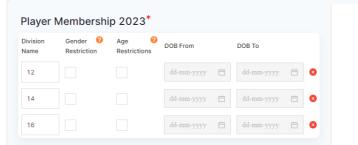

 Choose competition registration. Choose Multiple allows people to register more than one team to the same divisions.

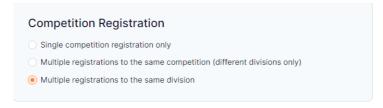

- Select Next
- Enter fees (either all divisions or per division if the cost is different).
- Select Team Registration Team Fee (charged for whole team), Charged for full season

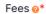

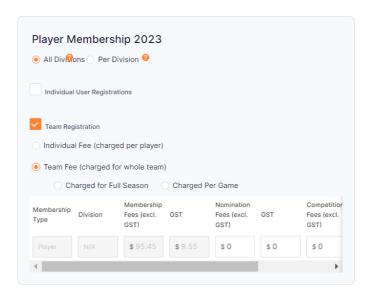

- Select Next
- Payments select preferred method of payment (Credit Card, Direct Debit)
- Select type of payment Pay full amount
- Select Next
- Discount codes Add any discounts that you might want to offer. Government Vouchers are not eligible to be used for Team Registrations.
- Select Next

- The system will now prompt you to create a registration form
- Complete the details below
  - o Registration open and close
  - Membership product
  - Tick all registration types offered on this registration form (add capping if want to limit the number of teams per division)

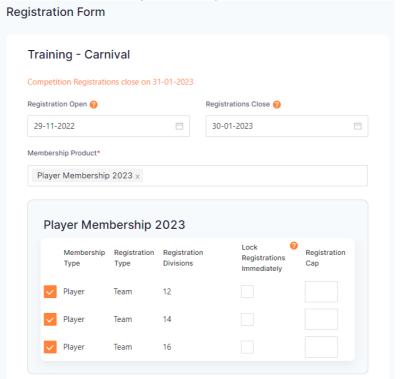

- Training (if required)
- Special notes
- Reply contact details
- Choose to send invites or not an external URL is created once registrations are open to email or post on Face Book etc
- Select to
  - Open Registration
  - Save as draft
  - o Preview

Once you have received all or most of the nominations for your carnival you can start to create the competition and draw

#### **CREATE COMPETITION**

Select competition

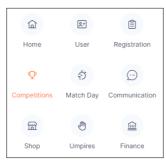

- Select the Competition Name
- Check competition details
- Select Grades or Pools
- Select Next
- Player grading as you have no players registering directly to you there is nothing to do on this pay) scroll to the bottom and select next.
- Team Grading click on the ungraded number in orange

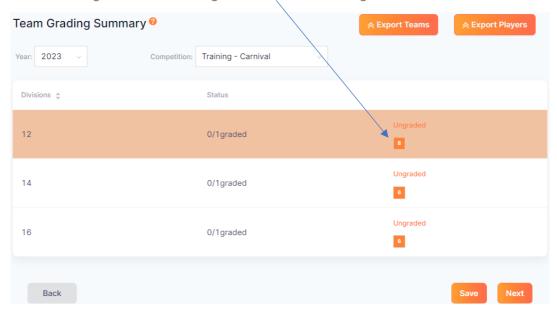

• Select Final grade drop down box and select relevant division. If you need to change divisions, select ••• at the end of the line and select change divisions. Choose the correct division. Then go into the division and select final grade to complete grading.

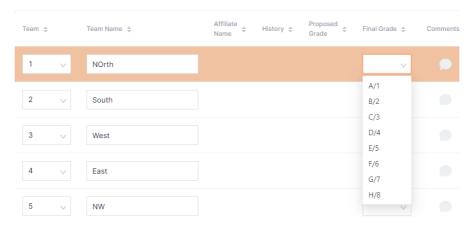

- Once all teams have been places in a grade, save and repeat for all divisions
- To change division name, click on division name and enter in the required name

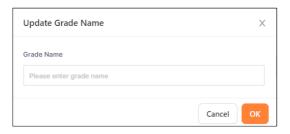

Once each division have been graded, check the team rankings are in numerical order.
 Click on the division to see the team rank. To change the team ranking click on the drop-down box and click on the correct number.

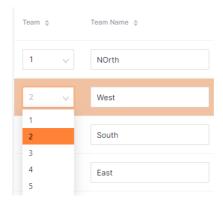

- Once all divisions have been graded and team rankings corrected select next.
- The system will ask if you want this visible to teams and managers. Choose yes

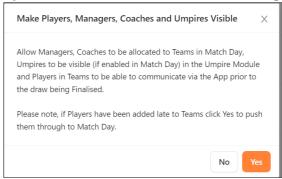

- Time slots choose one of the following options
  - o No Preference
  - Even Rotation teams are equally rotated through the timeslots
  - Allocate to same timeslots Division/Grades can be allocated to a time slot, if using this option, you will need to choose between Division and Grade. Division being the division they registered to, Grade what you put them in when doing team grading.

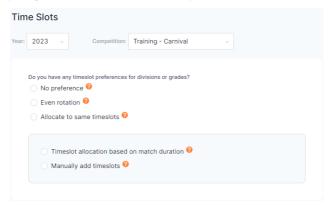

- Select from the following options
  - Timeslot allocation based on match duration timeslots are determined base on the match duration
  - Manually add timeslots manually create timeslots. You can apply these timeslots to all or individual venues. When manually adding timeslots, you need to ensure that you have enough timeslots for each division to play the number of rounds required. Also ensure that your venue is open on the times that you want to run your competition. You can check the venues opening times and days by going into Home, Maintain, Venue and courts.

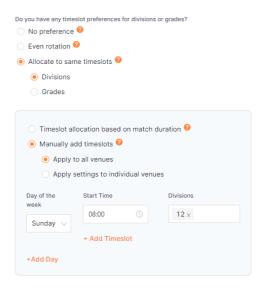

- Select Next
- Venues ensure correct venue is named. Select one of the following
  - Even Rotation
  - Allocate to same court
  - No preference

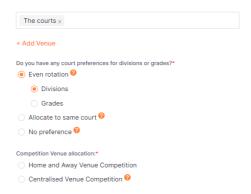

- If choosing to allocate to same courts, select relevant courts from drop down box and then allocate divisions/grades to the courts. Ensure that you have allocated enough courts for the number of games need for each division.
- Select either home and away or centralised venue
- Select Next

- Competition format check the type of format you wish to use (Knock out, round robin, double round robin and enhanced round robin)
- Select Match type

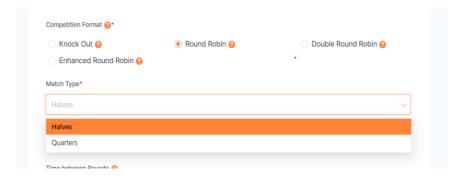

- Confirm time between rounds. Remember that this is time between when the division plays.
   For example, if Div 1 plays at 9am and then 10am then time between rounds would be 1 hour.
- Enter in match duration and breaks
- Save and Create Draft Draw

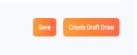

- Once draft draw has been created you can check to ensure that all games have been allocated a time and court.
- Any corrections can be completed in this area by dragging and dropping games
- Once the draw looks right publish draw

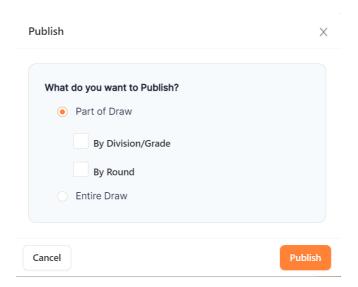

- Select Entire Draw and publish
- The draw is now available to be seen on Match day and the app for everyone to see

## **HOW TO ADD MANAGERS TO A TEAM**

Select the Match Day Module

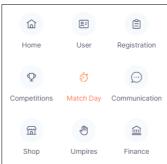

Select the competition name on the dashboard

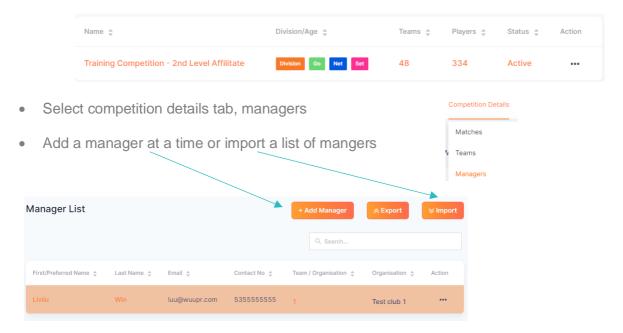

- - New a member that is not already a manager of this competition
  - o Existing a member that is already a manger in this competition
- Save
- Repeat for all Mangers

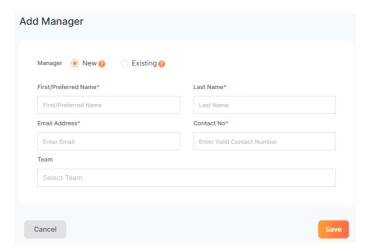

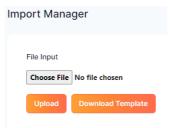

- Select download template
- Once completed, upload

Managers can view the teams matches on their schedule (home page) on the NetballConnect app.

## HOW TO ADD UMPIRES TO THE COMPETITION

Select the Match Day Module

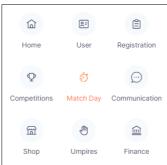

Select the competition name on the dashboard

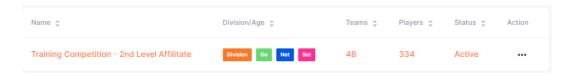

- Select competition details tab, umpires
- Select the Umpires tab
- Add an Umpire one at a time or import a list of umpires

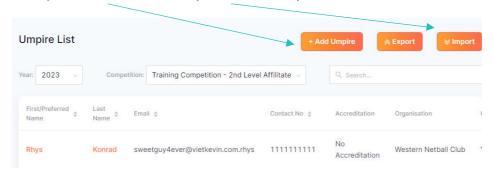

- Adding an umpire one by one
  - Select + Add Umpire
  - New a member that is not already an umpire of this competition
  - Existing a member that is already an umpire in this competition
  - o Enter details in exactly as the umpire has in their NetballConnect user profile
  - o Tick Umpire Umpire only
  - Tick Umpire coach Coaching other umpires
- Save
- Repeat for all Umpires

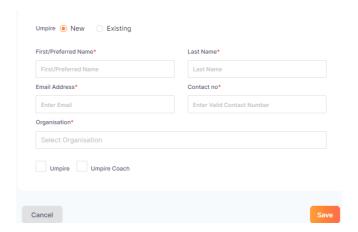

- If importing umpire names

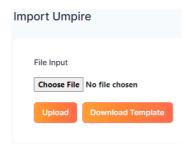

- Select Download template
- Once completed Upload

## **HOW TO CHANGE MATCH INFORMATION**

Select the Match Day Module

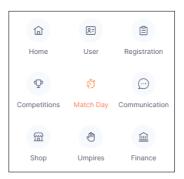

Select the competition name on the dashboard

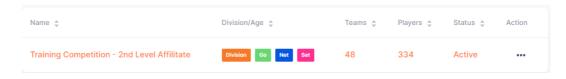

- Select Competition detail, Matches
- · Search for the match using the options below
  - Divisions
  - o Rounds
  - o Search bar
- Select the match id

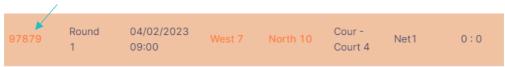

- Select + Edit
- Edit any match information required Edit Match

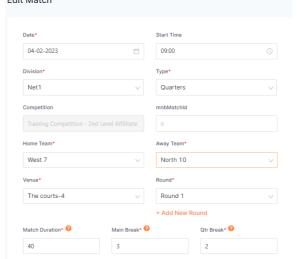

Save

# **HOW TO UPLOAD SCORES MANUALLY**

Select the Match Day Module

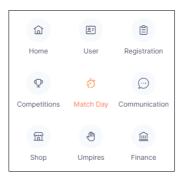

- Select the competition name on the dashboard
- Select the competition details tab
- Select matches

Before selecting the bulk scores upload, scroll to the bottom of the page and extend the

 Supplies of lines of lines of

number of lines shown to 100

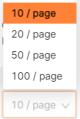

- Select
   Bulk Scores Upload
- Enter scores

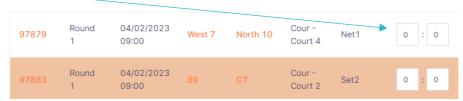

Select Save

# HOW TO ASSIGN LADDER POINTS TO THE COMPETITION

Select the Match Day module

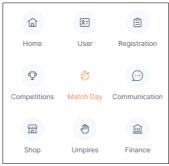

- Select the competition name on the dashboard
- Select Settings tab, Ladders/Draws
- All divisions
  - o Tick all divisions if all divisions use the same ladder points scheme
  - o Untick all divisions if not all divisions use the same ladder points scheme
    - Select the division that use the same ladder points scheme, after entering the first ladder points scheme, select the next group of divisions that use the same ladder points scheme

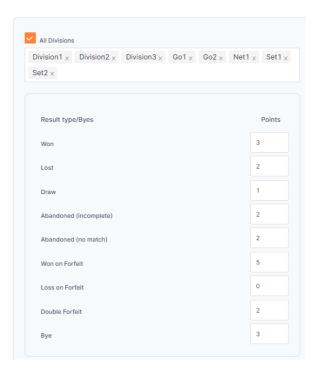

- Enter ladder points scheme
- Save

# **HOW TO COMPLETE A LADDER ADJUSTMENT**

Select the Match Day Module

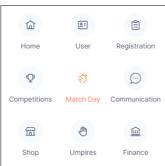

- Select the competition name on the dashboard
- Select the competition details tab
- Select Ladder, division
- Select Edit
- Select + Add new Adjustment

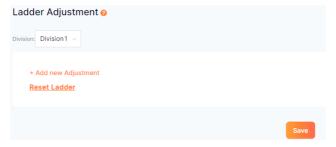

Add details and save

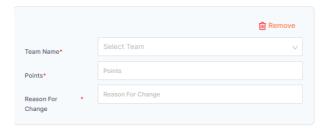

## HOW TO ADD OR CHANGE TEAM ATTENDANCE

Select the Match Day Module

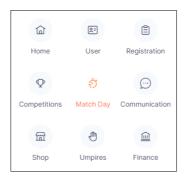

- Select the competition name on the dashboard
- Select Competition details, matches
- Search for the match using the options below
  - o Division
  - o Round
  - Search bar
- Select the match id

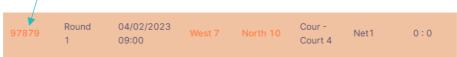

Slide the Statistics bar

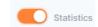

- Home team appears first
- Tick the box against each period the member played
- Add borrowed players if required
- Select save
- Repeat for all matches

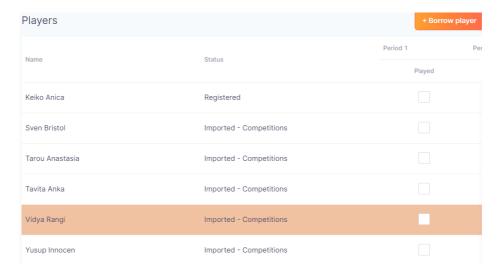

# HOW TO SEND NEWS TO THE COMPETITION PARTICIPANTS

Select the Match Day module

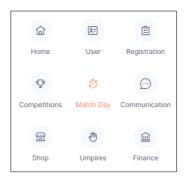

- Select the Competition name on the Dashboard
- Select News and Messages
- Select + Add News in the News List section
- When adding a new news or message complete the items below:
  - News Title Subject heading that describes the news body
  - News Body Enter the information that needs to be sent out to members

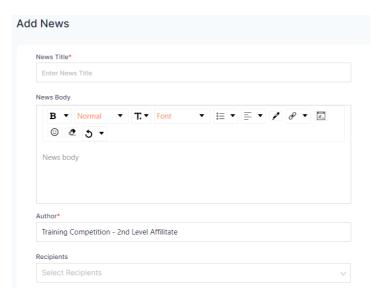

- Author The author's name defaults to the organisations name. This can be changed if required.
- Recipients
  - All Managers all members that have the manager role with your competition
  - o All Scorers all members that have the scorer role with your competition
  - All Managers/Scorers All members that have the manager or scorer role with your competition
  - o All users any member that has a role (registered or not) with your competition
  - Individual Managers search for an individual member that have the manager role with your competition
  - Individual Scorers a search for an individual member that have the scorer role with your competition.

News logo – click on the ~

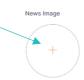

- News video click on the + to upload a video
- News expire date enter the date that the organisation wants the news in the app to expire for members
- News expiry time enter the time that the organisation wants the news in the app to expire for members
- News details
  - o Confirm the details News title and News Body
- Edit or delete if required
- Publish publish the news to the app only
- Publish and notify publish the news to app and notify users